## 三、 非全程申辦作業流程說明

1. 非全程(複)代理人案件流程圖

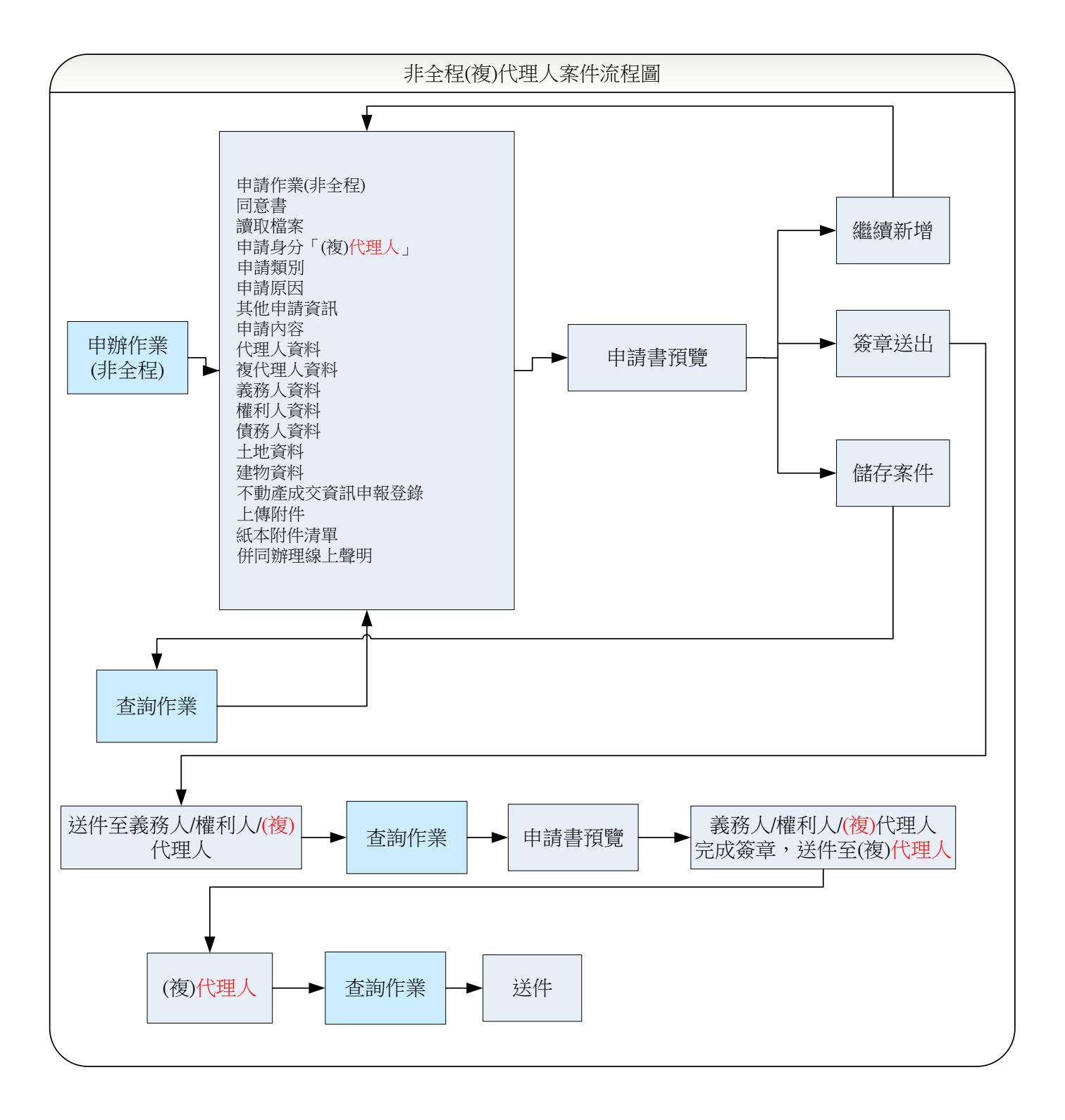

### 2. 非全程(本人權利人)案件流程圖

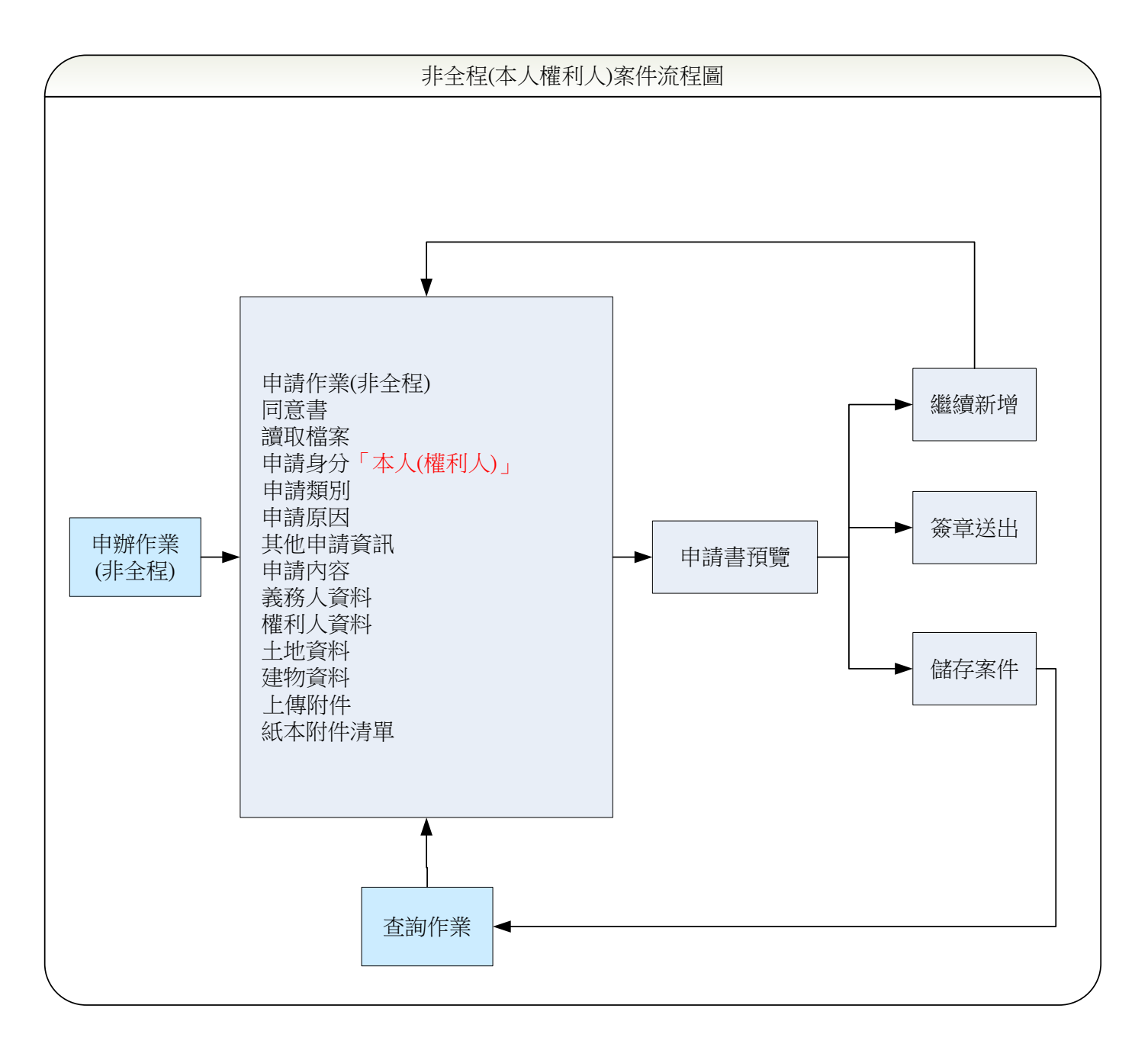

- ➢ 非全程案件,可由本人、代理人或複代理人起案。
- ➢ 本人僅開放部分登記案件申請。
- ➢ 代理人與複代理人需具有「開業地政士/律師」資格方能申請。
- ▶ 欲申請之案件,可點選「申辦作業」功能,經由下列步驟輸入完畢後,即 可送件至其他權利人/義務人/(複)代理人簽章。
- ➢ 輸入步驟如下,請依步驟進行填寫:
	- ◆ (複)代理人送件 申請作業(非全程)→同意書→讀取檔案→申請身分「(複)代理人」→ 申請類別→申請原因→其他申請資訊→申請內容→代理人資料→複 代理人資料→義務人資料→權利人資料→建物資料→不 動產成交資訊申報登錄(買賣登記案件)→併同辦理線上聲明→上傳 附件→紙本附件清單。
	- ◆ 本人(權利人)送件 同意書→讀取檔案→申請身分「本人權利人」→申請類別→申請原因 →其他申請資訊→申請內容→義務人資料→權利人資料→土地資料 →建物資料→上傳附件→紙本附件清單。
	- 代理人起案, 複代理人頁面可選擇是否輸入。
	- 複代理人起案,代理人頁面必需輸入。
	- 本人(權利人)起案,義務人可選擇是否輸入與簽章。
- ➢ 填寫完畢後,可選擇「繼續新增」、「簽章送出」或是「儲存案件」功能。
- ➢ 若選擇「簽章送出」,權利人/義務人/(複)代理人收到E-MAIL通知後,藉 由「查詢作業」功能,查到案件後簽章送件至起案人。
	- 案件須由代理人、複代理人與需簽章的權利人/義務人均簽章後,方 可送件。
- ➢ 起案人可點選「查詢作業」功能,查閱案件是否已簽章,若需簽章者均電 子簽章完畢,即可線上送件。

### 四、 非全程畫面說明

(一) 申請作業

請選擇●非全程(專業代理人代理權利人、義務人於網路提出申請,列印 「紙本附件清單」併同紙本附件,另行寄送或提交管轄登記機關;部分登 記原因可由本人自行申請)。

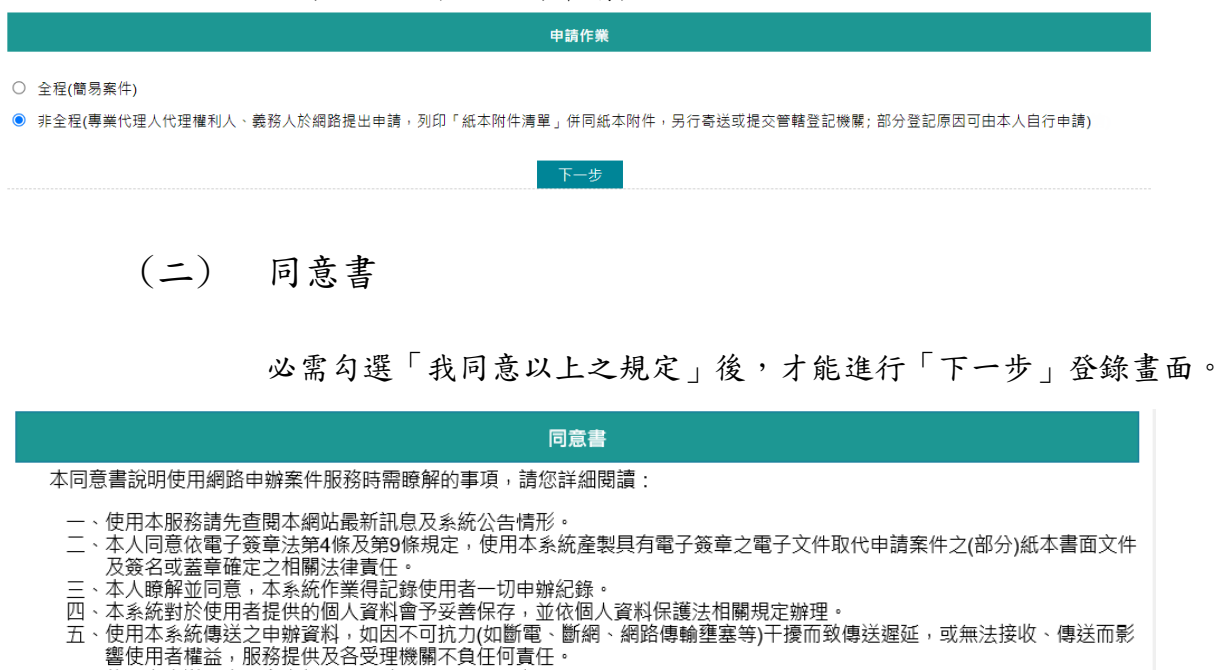

- 
- ー。<br>六、使用者未遵守本同意書相關規定致生損害等,應自行負責。<br>七、為求慎重並保障使用者權益,本系統服務提供機關保有修改本同意書及使用規定之權利,如有修改將即時更新並於網頁公
- 
- 

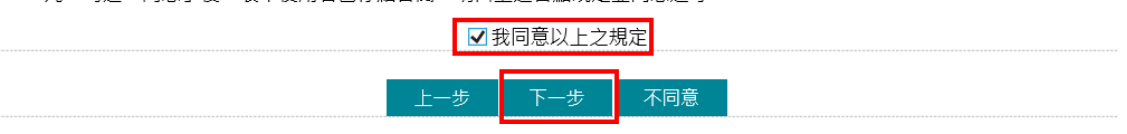

### (三) 讀取檔案

申請人可自行選擇下列選項。

- 手動填寫(自行輸入相關申辦內容):全新案件,內容從頭開始輸入。
- 數位櫃臺舊案匯入(匯入本系統申辦作業各頁面輸入內容所匯出的 json壓縮檔):本系統儲存的檔案可在此匯入,系統會將之前儲存案 件內容重新匯入相關頁面。
- ⚫ 代書軟體匯入(匯入支援本系統之市面代書軟體所匯出的檔案):由支 援本系統之代書軟體匯出檔案後,以此功能轉入,減少重複輸入。
- ⚫ 不動產移轉一站式(網實整合)服務資料匯入(匯入代書軟體提供上 傳地方稅網路申報作業系統所匯出的檔案):同代書軟體提供上傳地 方稅網路申報作業系統之不動產移轉一站式(網實整合)服務的檔 案。
- 線上聲明序號匯入(匯入本系統登錄及驗證之線上聲明,輸入聲明序 號可多筆匯入,但限同一登記機關轄區標的):於本系統如已登錄及 驗證與登記案件相關的線上聲明,可輸入該聲明序號轉入資料,但該 聲明不動產標的如跨不同管轄機關,則無法匯入。

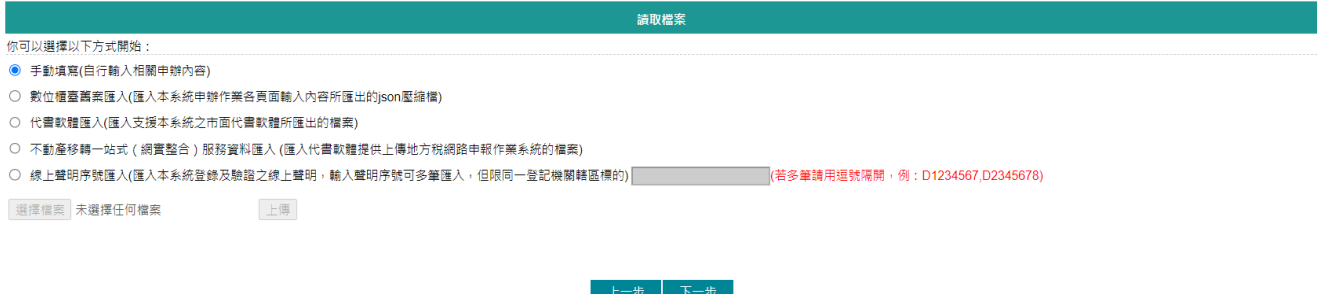

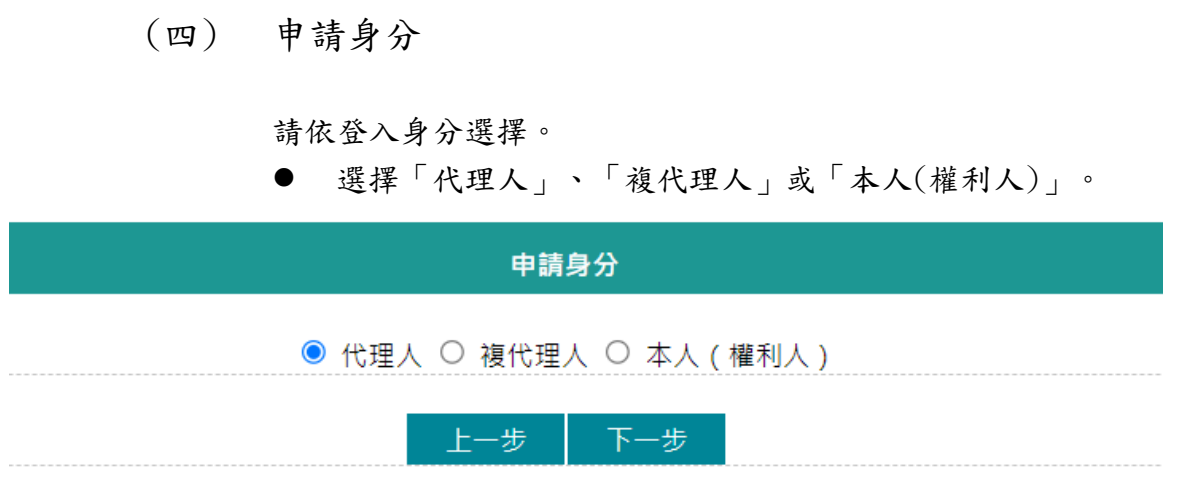

(五) 申請類別

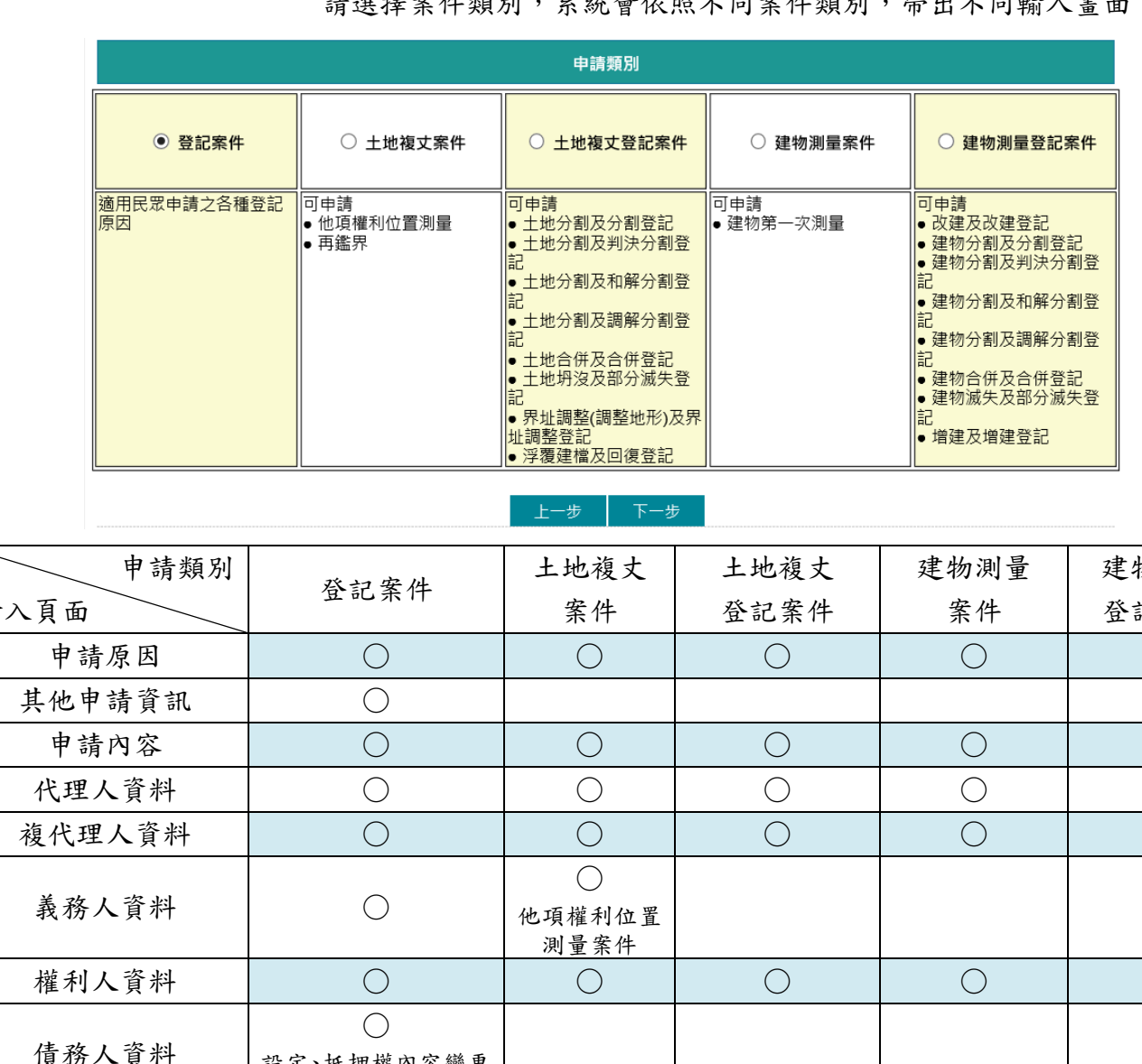

請選擇案件類別,系統會依照不同案件類別,帶出不同輸入畫面。

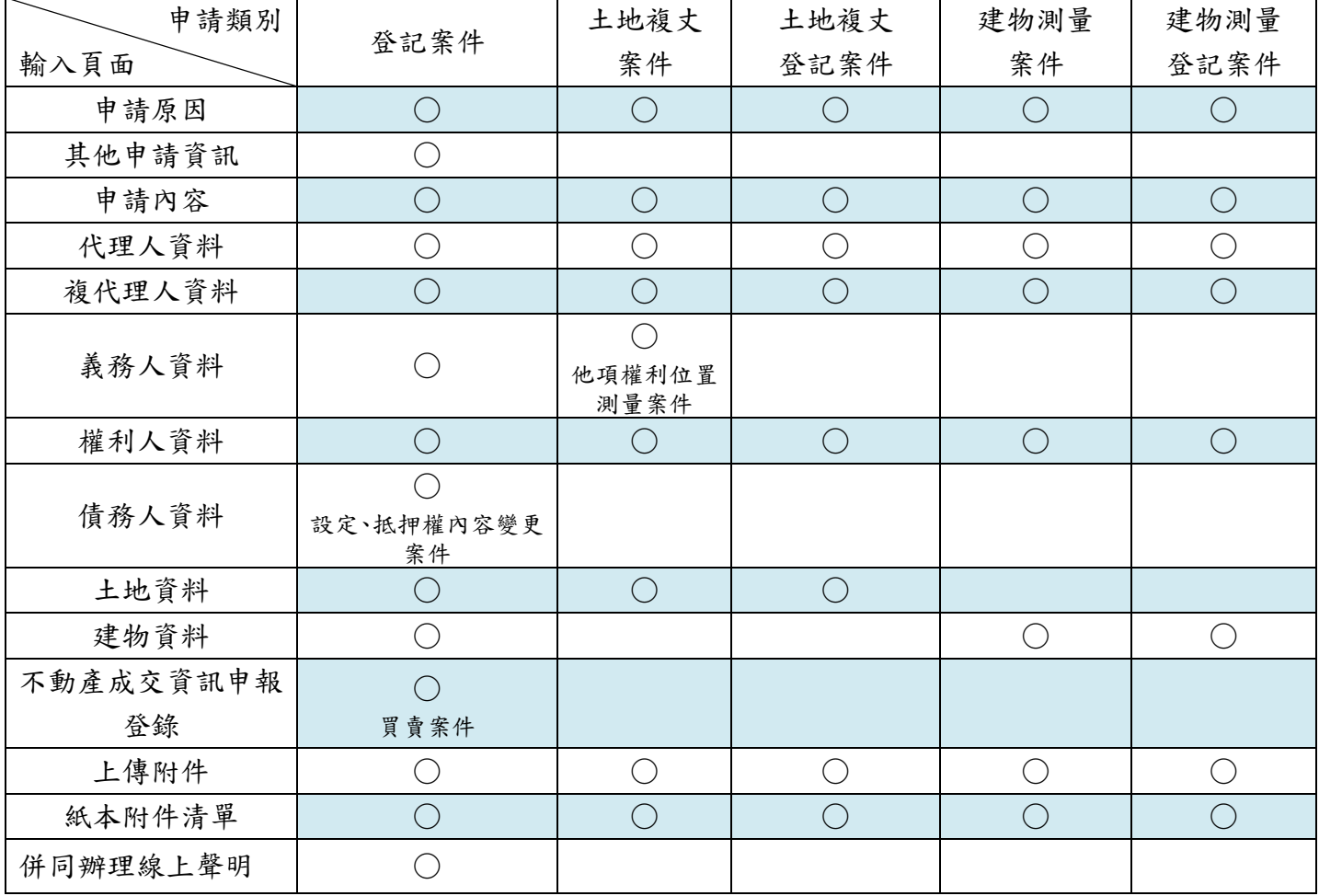

# (六) 申請原因

- 資料管轄機關(即受理登記機關):下拉選擇申請的地/建號資料所 在的登記機關。
- 申請原因:下拉選擇複丈/測量原因、申請標示變更登記事由及原因、 登記事由與登記原因。系統會依先前頁面選擇的「申請類別」顯示。
- ◼ 原因發生日期:請依實際情形選擇日期。。部分原因無需輸入原因發 生日期,系統會依所選原因顯示。 \*為必要輸入欄位。
- 領件方式:請選擇領件方式。
- 補正或駁回書面通知地址:案件如被補正或駁回時,請填寫書面通知 地址。若領件方式已有輸入郵件地址,如同領件方式,則可勾選「□ 同郵寄地址」。

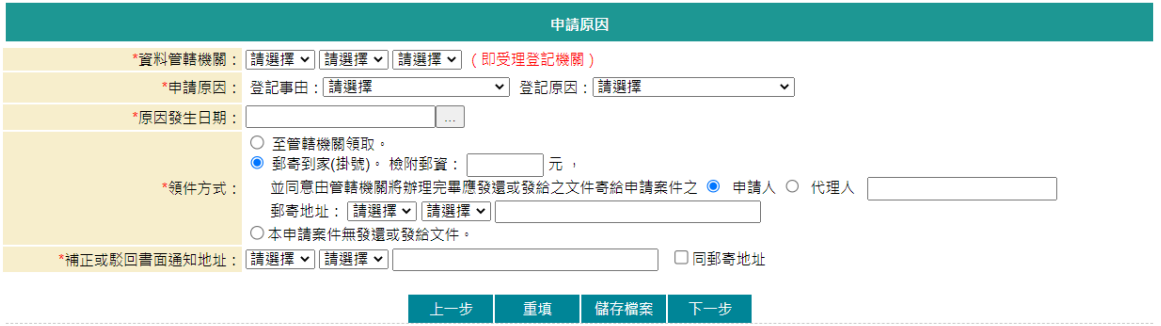

(七) 其他申請資訊

- ◼ 申請類別為「登記案件」,會帶出此畫面。
- 如申辦登記案件已有對應的線上聲明序號需於「土地登記申請書」上 載明,可於此畫面多筆輸入。

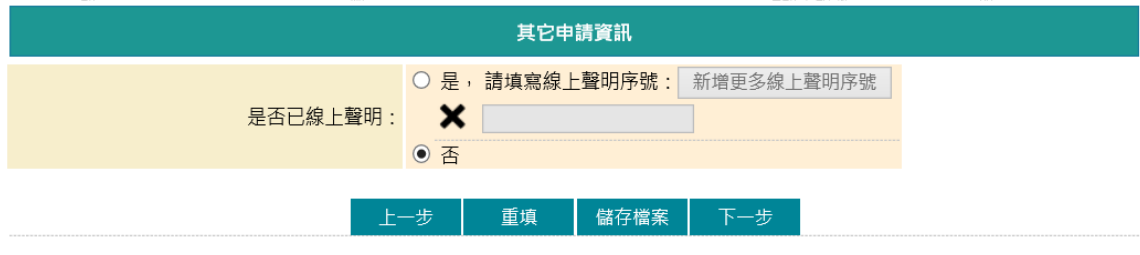

若有聲明序號,點選是後,於下方欄位輸入。

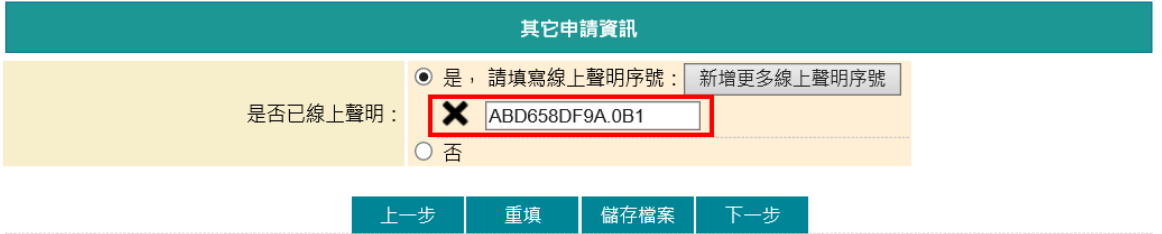

如有多筆,請再點選「新增更多線上聲明序號」再行輸入。

■ 選擇的登記原因若為「買賣」則會帶出「不動產成交資訊申報登錄(實 價登錄)方式」畫面。

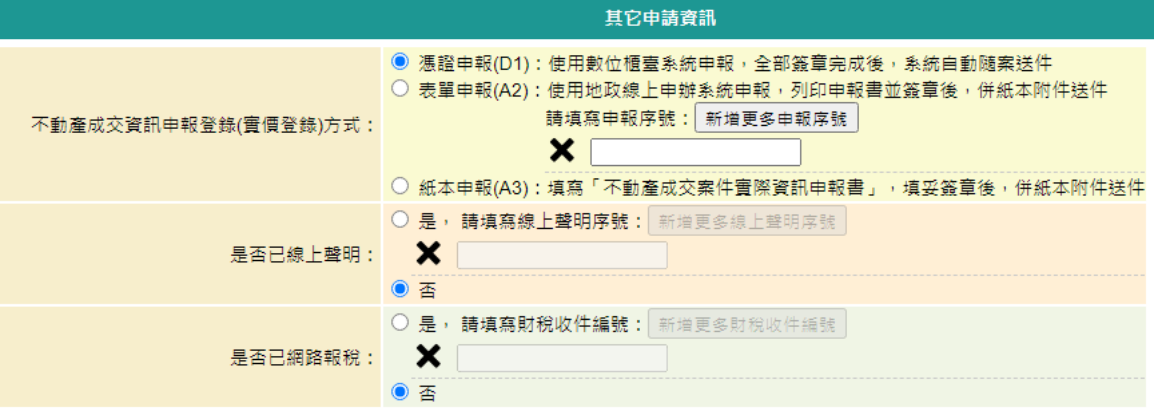

■ 不動產成交資訊申報登錄(實價登錄)方式

- ➢ 憑證申報(D1):選擇此項,於輸入作業中會帶出「不動產成交資 訊申報登錄」畫面供使用者輸入,並自動產生「不動產成交案件 實際資訊申報書(買賣)」於電子簽章完成後,隨案線上送出。
- ➢ 表單申報(A2):選擇此項,可於此輸入地政線上申辦系統所申報 的序號,可多筆新增。系統列印並簽章完成的申報書,請於登記 申請案件線上送出後,併同紙本附件送件。
- ➢ 紙本申報(A3):若已填寫紙本「不動產成交案件實際資訊申報書

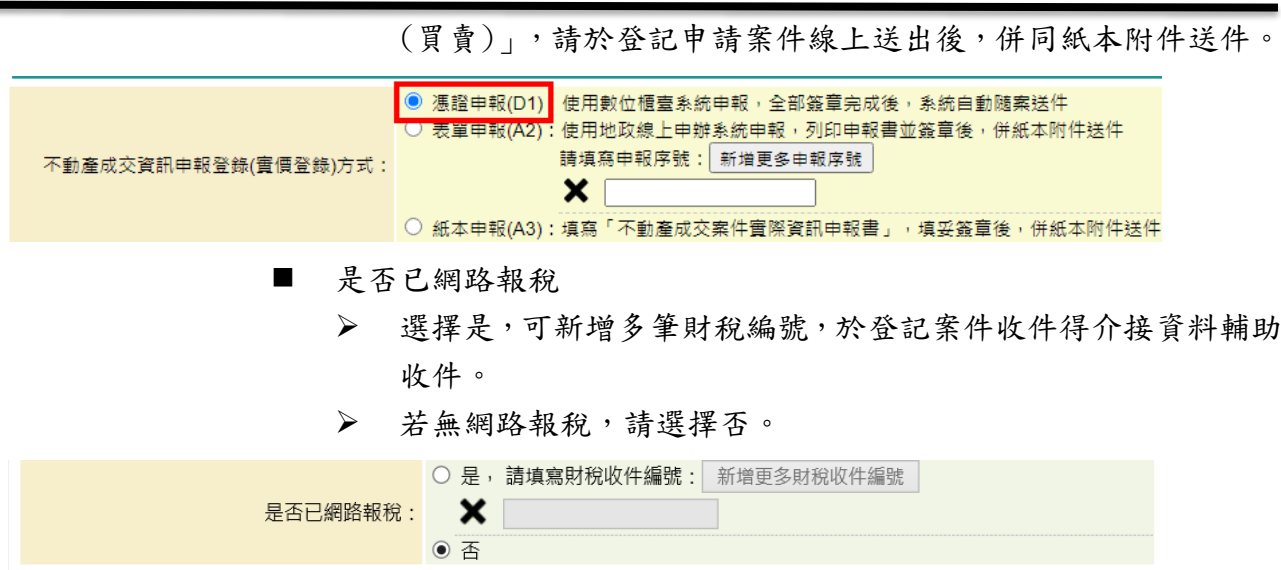

### (十一) 義務人資料

1. 新增義務人資料

起案人於此輸入義務人資料,資料輸入完畢後,若無其他資料,即可 點選「新增義務人」。

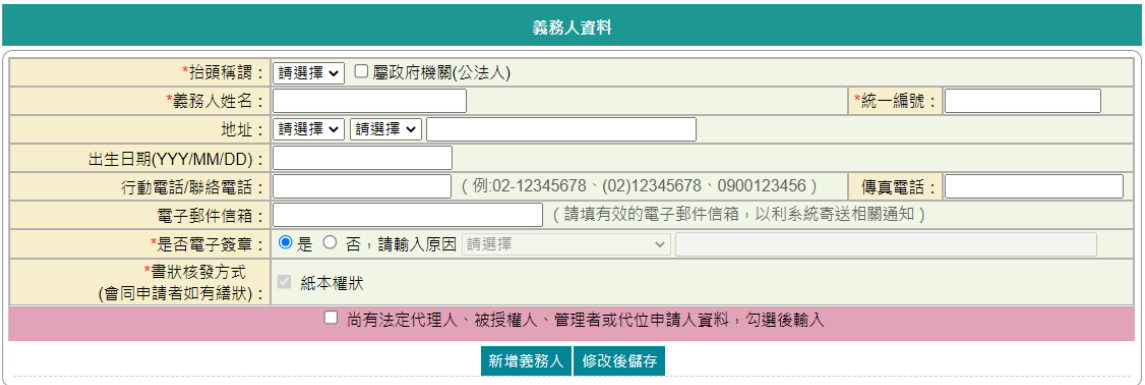

- 抬頭稱謂:下拉式選單,請選擇抬頭稱謂。
- 若義務人為政府機關,請勾選「屬政府機關(公法人)」。 公法人需輸入「尚有法定代理人、被授權人、管理者或代位申請人資 料」機關管理者資料。
- 義務人姓名:申請身分若選擇「本人(義務人)」,由憑證帶入。若為 「代理人」,則由代理人依實際情形輸入。
- 統一編號:申請身分若選擇「本人(義務人)」,由憑證帶入。若為「代 理人」,則由代理人依實際情形輸入。 若為自然人,系統會檢核統一編號邏輯是否正確;若為公司法人,則 會增加「代表人姓名」與「上代理人」(供金融機構輸入分行及經理 資料)輸入欄位;若為政府機關(公法人),則不檢核統一編號邏輯是 否正確。

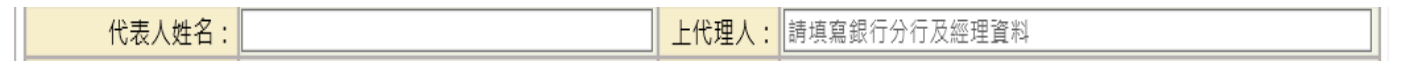

- ⚫ 地址:請依實際情形輸入。
- 出生日期:請依實際情形輸入,格式為民國年(三位數)、月(二位數)、 日(二位數)。
- ⚫ 行動電話/聯絡電話:請依實際情形輸入。
- ⚫ 傳真電話:請依實際情形輸入。
- 雷子郵件信箱:請填寫有效的E-MAIL信箱,於案件輸入完畢送出後, 系統於重要時點自動寄送通知。

\*為必要輸入欄位。

⚫ 是否電子簽章:新增的義務人需於案件中電子簽章確認,如有特殊情 形,可選擇否,並輸入原因(未簽章原因亦顯示於申請書);若為政 府機關(公法人),初始值為否。

⚫ 書狀核發方式:系統自動勾選。

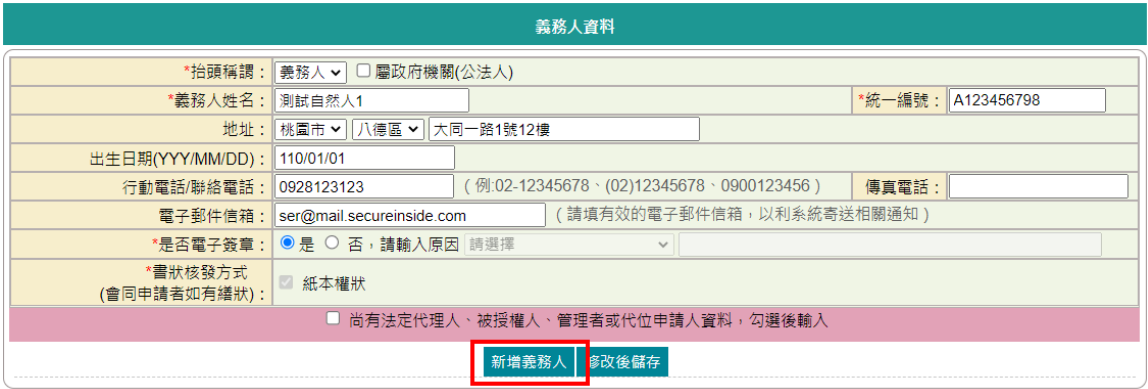

申請身分若選擇「本人(義務人)」,義務人僅能新增一筆資料。若為 「代理人」,如有多筆義務人資料,請輸入相關資料後,再次點選「新 增義務人」。

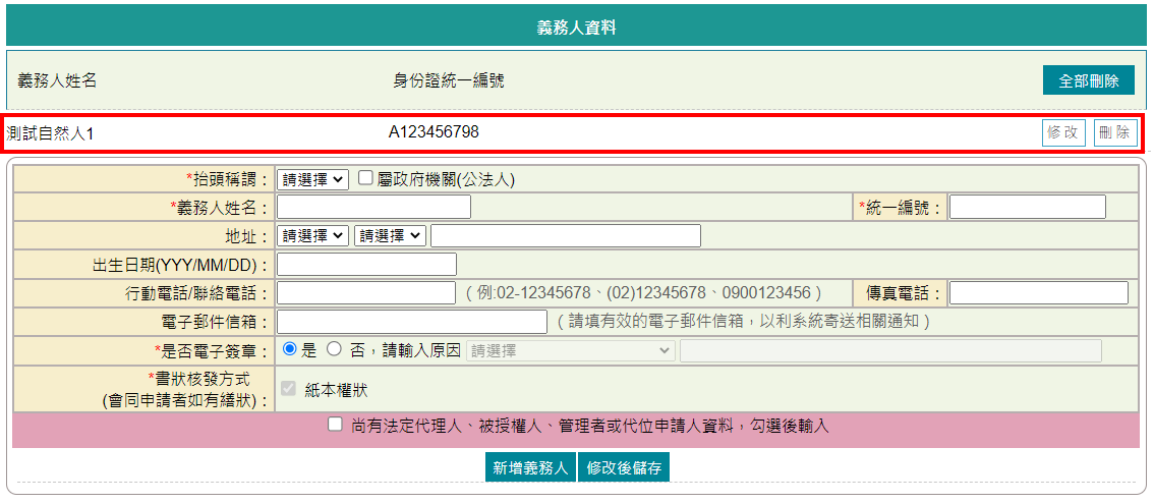

2. 新增義務人法定代理人、被授權人、管理者或代位申請人資料 若該義務人有「法定代理人」、「被授權人」、「管理者」或「代位 申請人」資料,請勾選「尚有法定代理人、被授權人、管理者或代位 申請人資料,勾選後輸入」,並按欄位輸入。

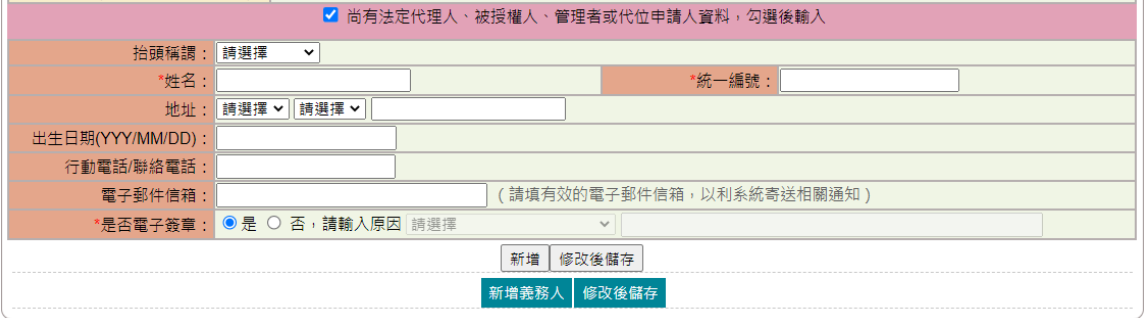

- 抬頭稱謂:下拉式選單,提供「法定代理人」、「被授權人」、「管 理者」與「代位申請人」選項。
- ⚫ 姓名:請依實際情形輸入。
- 統一編號:請依實際情形輸入,系統會檢核統一編號邏輯是否正確。
- 地址:請依實際情形輸入。 (買賣案件才會顯示)
- ⚫ 行動電話/聯絡電話:請依實際情形輸入。
- 傳真電話請依實際情形輸入。
- 雷子郵件信箱:請填寫有效的E-MAIL信箱,於案件輸入完畢送出後, 系統於重要時點自動寄送通知。
- 是否電子簽章:新增的法定代理人、被授權人、管理者或代位申請人 均需於案件中電子簽章確認,如有特殊情形,可選擇否,並輸入原因 (未簽章原因亦顯示於申請書)。

\*為必要輸入欄位。

法定代理人、被授權人、管理者與代位申請人輸入完畢後,請點選「新 增」

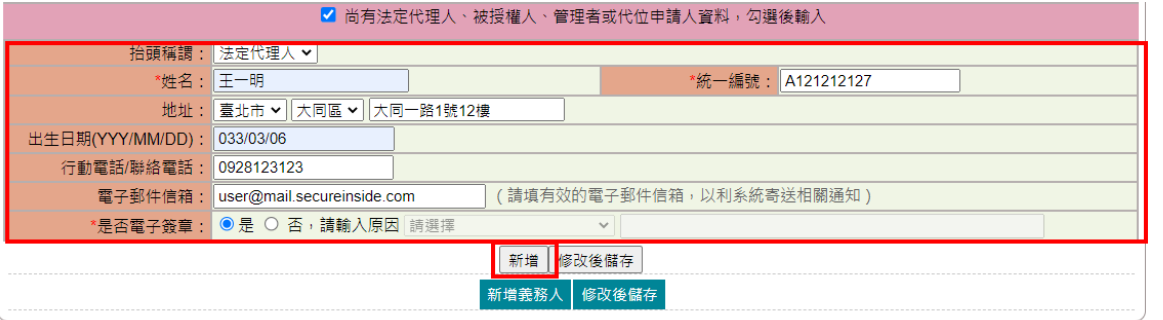

該義務人的法定代理人、被授權人、管理者與代位申請人資料新增完 畢後,請點選「新增義務人」。

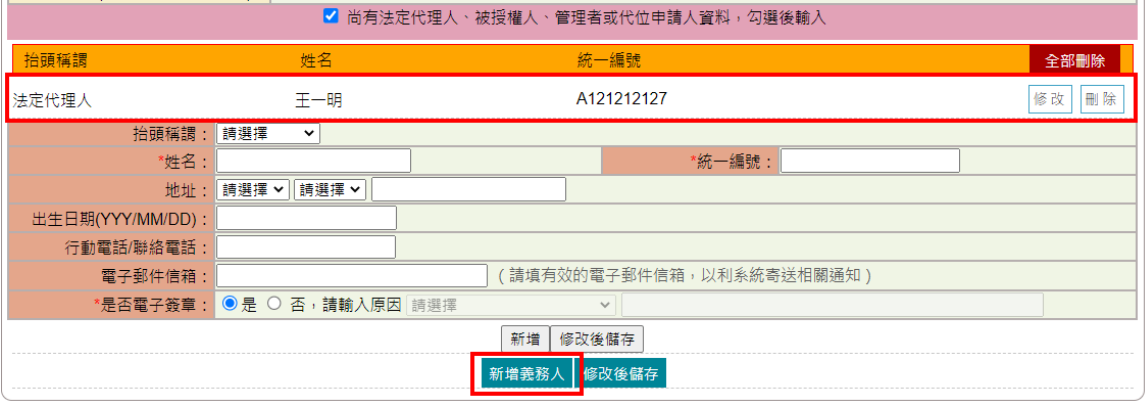

3. 修改義務人資料

如需修改義務人資料,請於該新增列表後方點選「修改」,資料會帶 於下方。

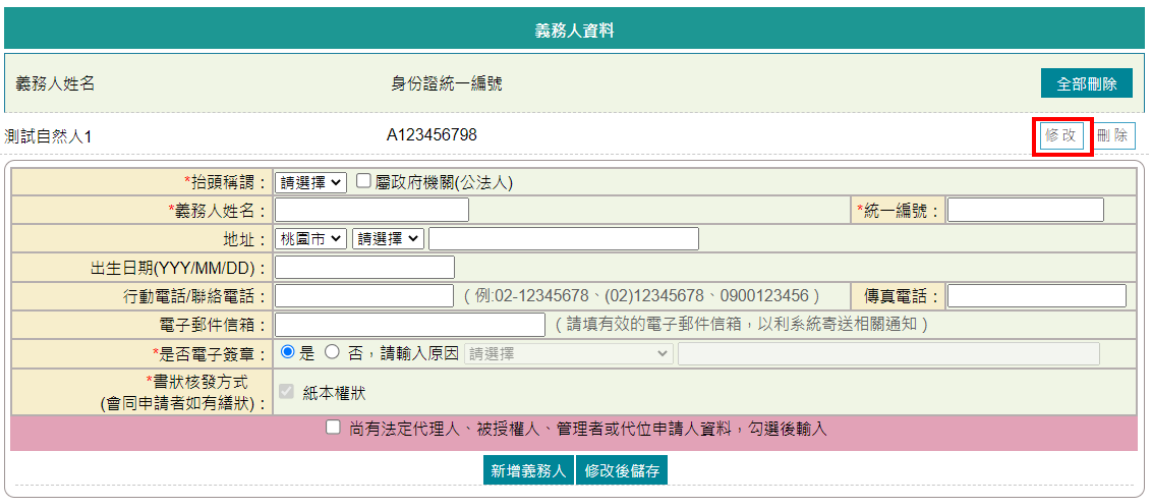

## 若僅修改義務人資料,修改完成後記得點選「修改後儲存」。

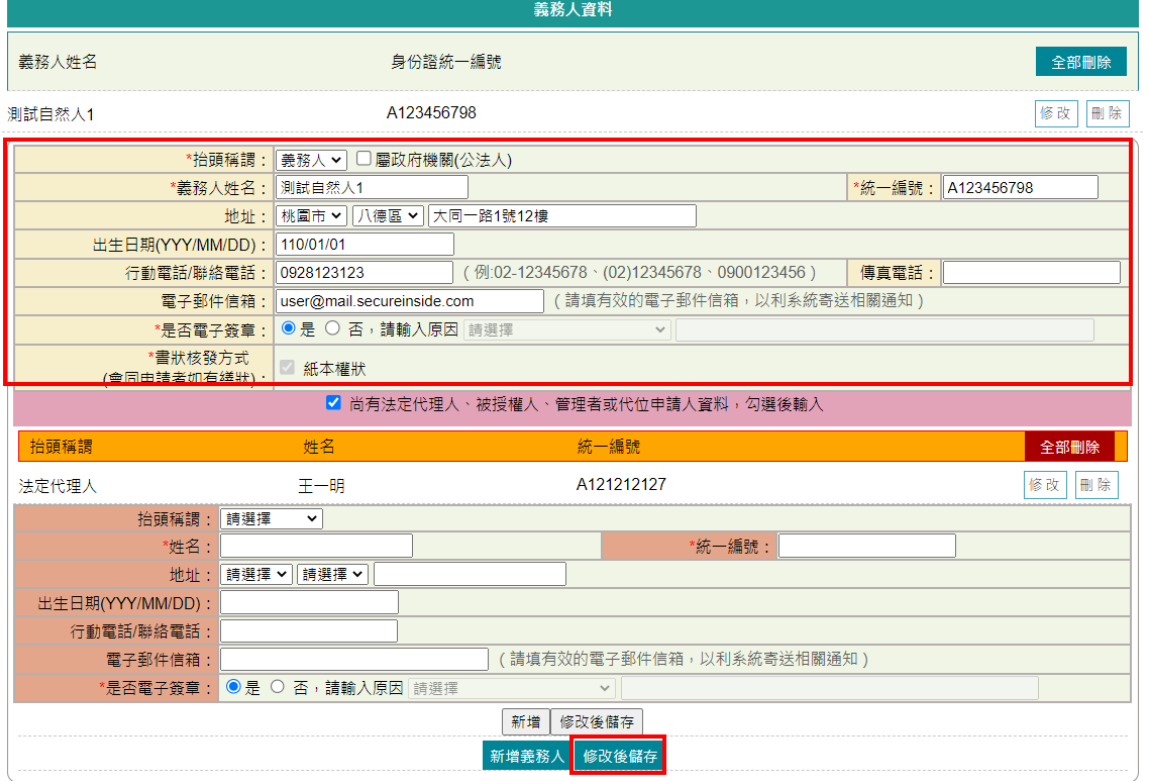

如要修改義務人的法定代理人、被授權人、管理者與代位申請人資料, 請於該新增列表後方點選「修改」。

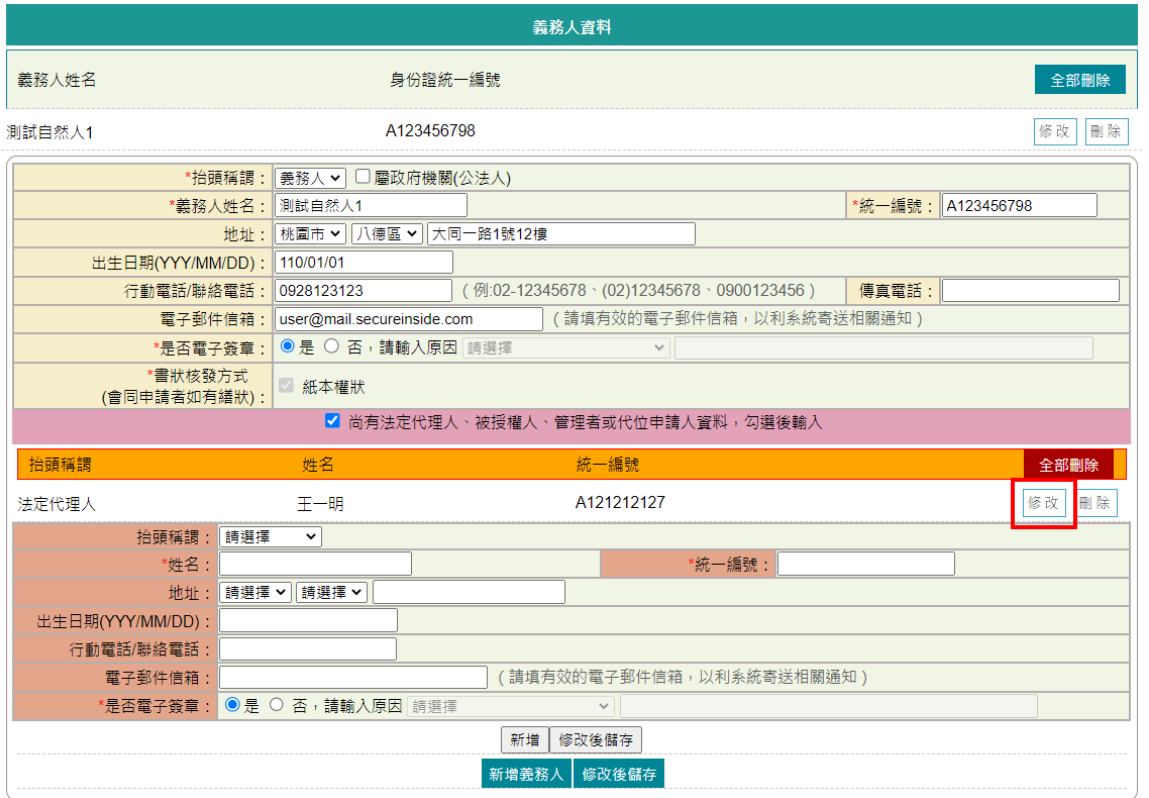

資料會帶於下方,修改完成後,請記得點選其下的「修改後儲存」。

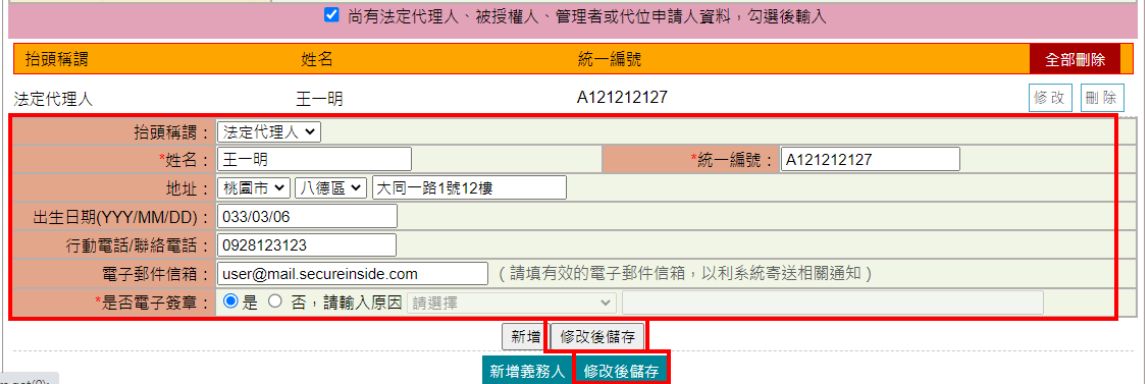

4. 刪除義務人資料 如欲刪除整筆義務人資料,請於義務人新增列表後方點選「刪除」, 即完成整筆刪除。

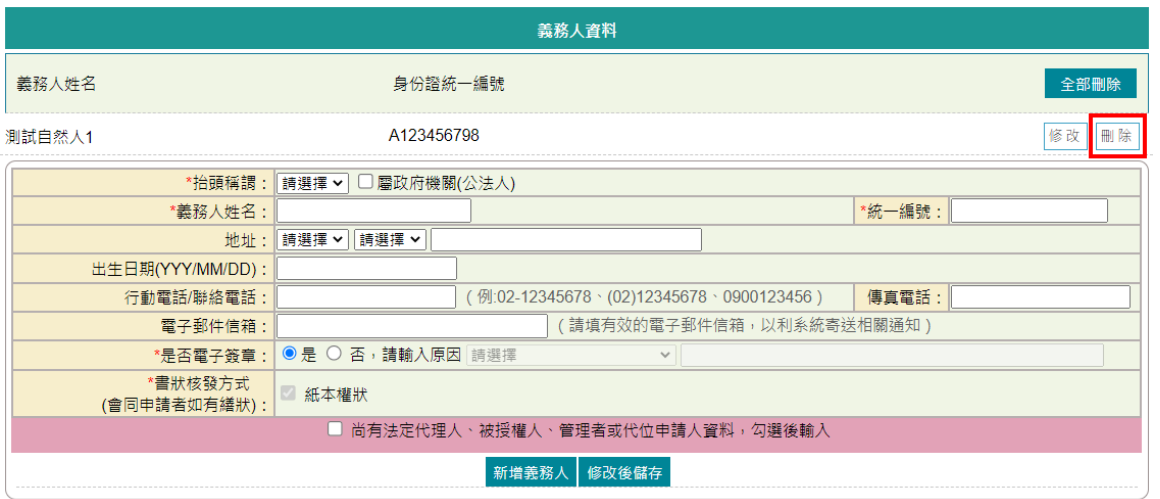

若僅需刪除該義務人的法定代理人、被授權人、管理者或代位申請人 資料,請於該新增列表後方直接點選「刪除」。

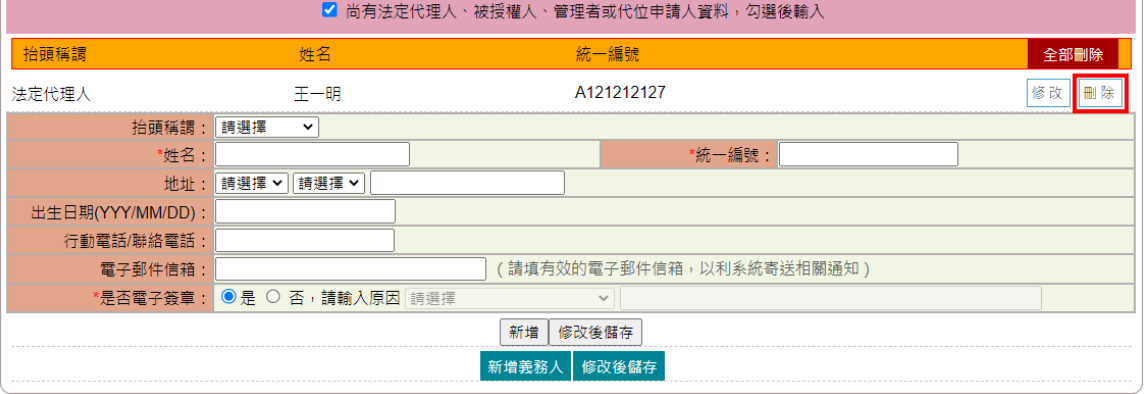

(十二) 權利人資料

1. 新增權利人資料

起案人於此輸入權利人資料,資料輸入完畢後,若無其他資料,即可 點選「新增權利人」。

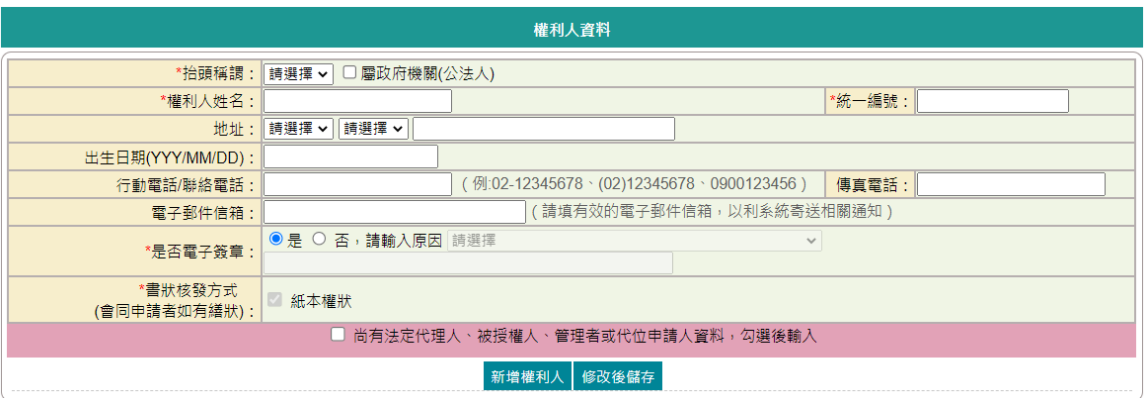

- 抬頭稱謂:下拉式選單,請選擇抬頭稱謂。
- 若權利人為政府機關,請勾選「屬政府機關(公法人)」。 公法人需輸入「尚有法定代理人、被授權人、管理者或代位申請人資 料」機關管理者資料。
- 權利人姓名:申請身分若選擇「本人(權利人)」,由憑證帶入。若為 「代理人」,則由代理人依實際情形輸入。
- 統一編號:申請身分若選擇「本人(權利人)」,由憑證帶入。若為「代 理人」,則由代理人依實際情形輸入。 若為自然人,系統會檢核統一編號邏輯是否正確;若為公司法人,則 會增加「代表人姓名」與「上代理人」(供金融機構輸入分行及經理 資料)輸入欄位;若為政府機關(公法人),則不檢核統一編號邏輯是 否正確。

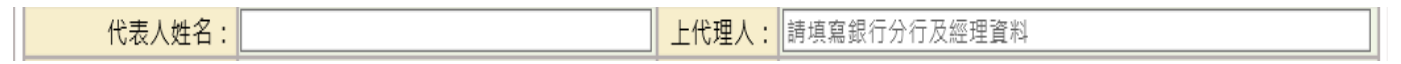

- ⚫ 地址:請依實際情形輸入。
- 出生日期:請依實際情形輸入,格式為民國年(三位數)、月(二位數)、 日(二位數)。
- ⚫ 行動電話/聯絡電話:請依實際情形輸入。
- ⚫ 傳真電話:請依實際情形輸入。
- 雷子郵件信箱:請填寫有效的E-MAIL信箱,於案件輸入完畢送出後, 系統於重要時點自動寄送通知。

\*為必要輸入欄位。

⚫ 是否電子簽章:新增的權利人需於案件中電子簽章確認,如有特殊情 形,可選擇否,並輸入原因(未簽章原因亦顯示於申請書);若為政 府機關(公法人),初始值為否。

⚫ 書狀核發方式:系統自動勾選。

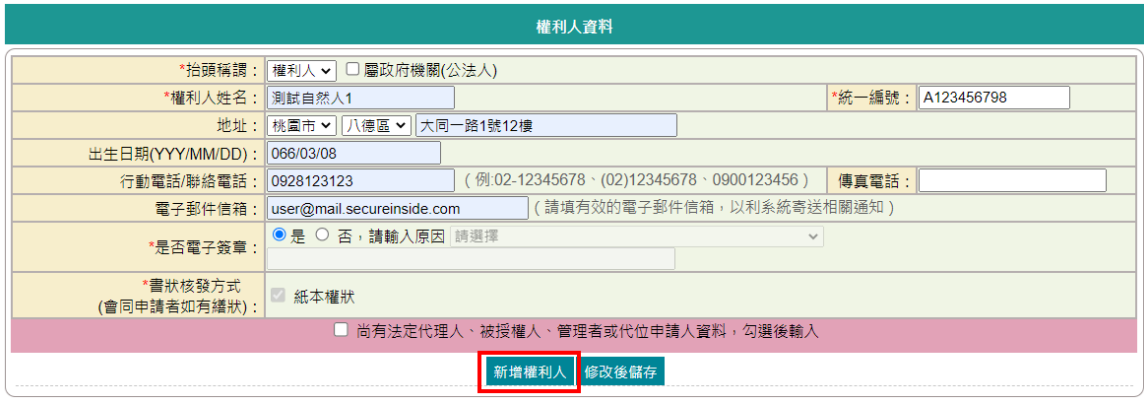

申請身分若選擇「本人(權利人)」,權利人僅能新增一筆資料。若為 「代理人」,如有多筆權利人資料,請輸入相關資料後,再次點選「新 增權利人」。

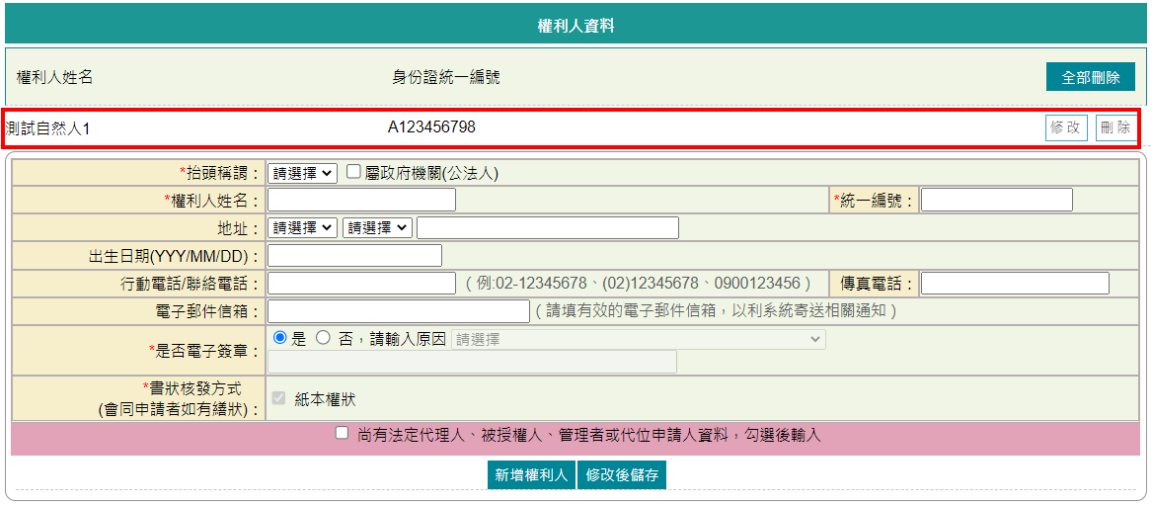

2. 新增權利人法定代理人、被授權人、管理者或代位申請人資料 若該權利人有「法定代理人」、「被授權人」、「管理者」或「代位 申請人」資料,請勾選「尚有法定代理人、被授權人、管理者或代位 申請人資料,勾選後輸入」,並按欄位輸入。

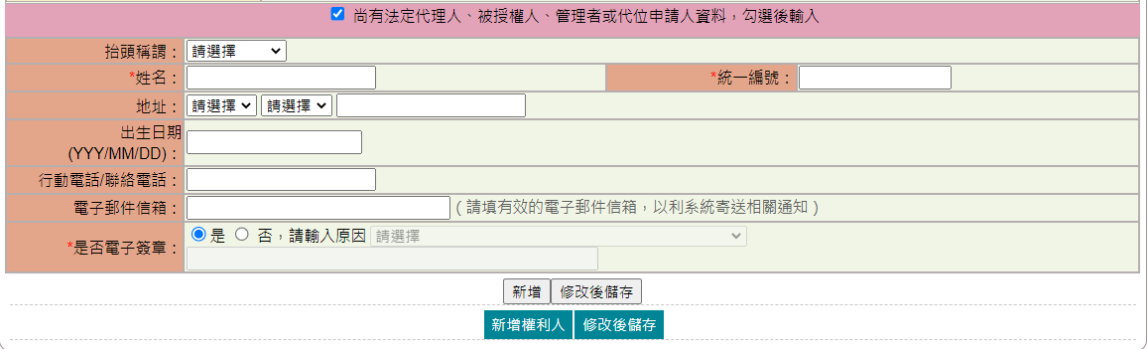

● 抬頭稱謂:下拉式選單,提供「法定代理人」、「被授權人」、「管 理者」與「代位申請人」選項。

- 姓名:請依實際情形輸入。
- 身分證統一編號:請依實際情形輸入,系統會檢核統一編號邏輯是否 正確。
- 地址:請依實際情形輸入。(買賣案件才會顯示)
- ⚫ 行動電話/聯絡電話:請依實際情形輸入。
- 傳真電話請依實際情形輸入。
- 雷子郵件信箱:請填寫有效的E-MAIL信箱,於案件輸入完畢送出後, 系統於重要時點自動寄送通知。
- 是否電子簽章:新增的法定代理人、被授權人、管理者或代位申請人 均需於案件中電子簽章確認,如有特殊情形,可選擇否,並輸入原因 (未簽章原因亦顯示於申請書)。

\*為必要輸入欄位。

法定代理人、被授權人、管理者與代位申請人輸入完畢後,請點選「新 增」

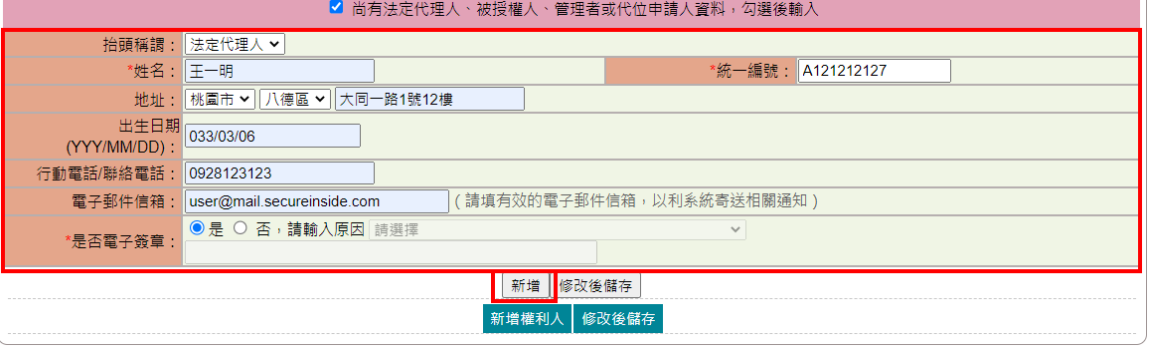

該權利人的法定代理人、被授權人、管理者與代位申請人資料新增完 畢後,請點選「新增權利人」。

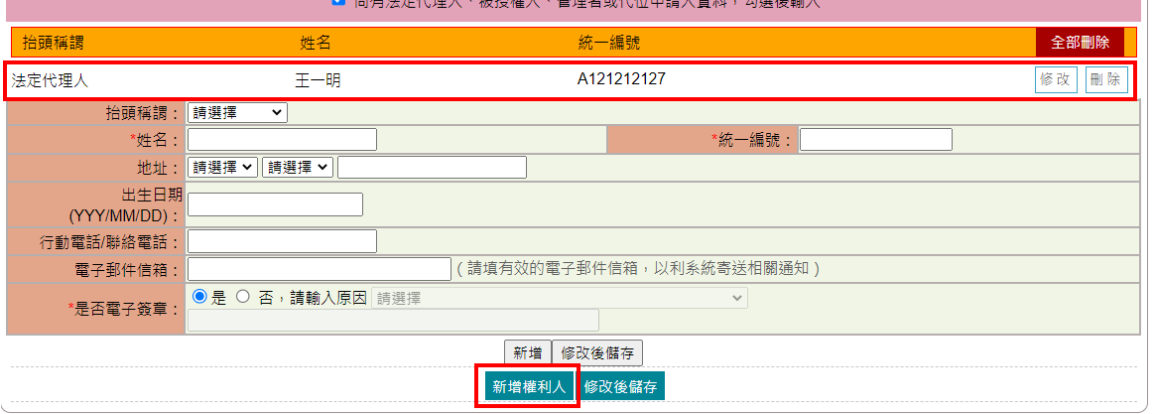

3. 修改權利人資料 如需修改權利人資料,請於該新增列表後方點選「修改」,資料會帶 於下方。

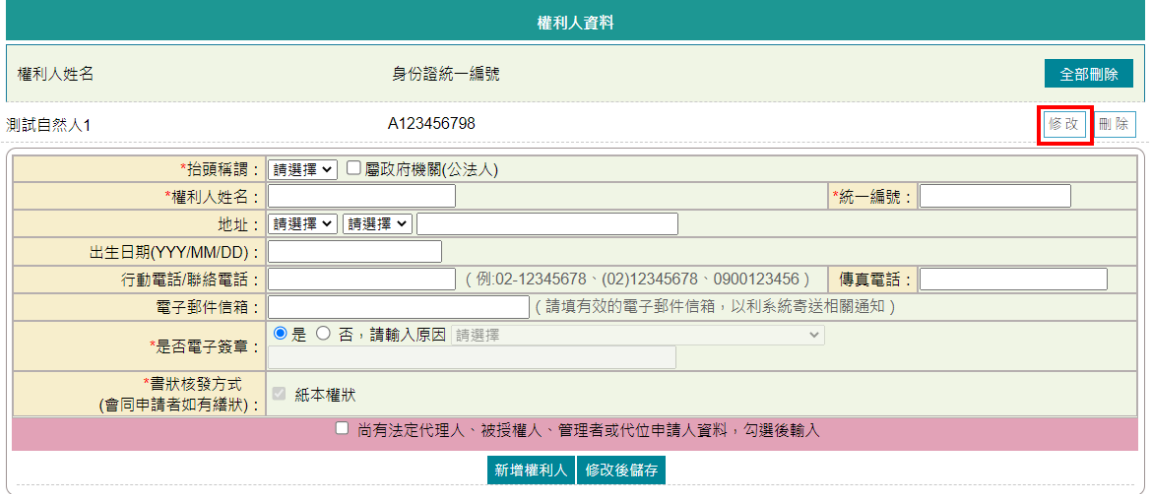

# 若僅修改權利人資料,修改完成後記得點選「修改後儲存」。

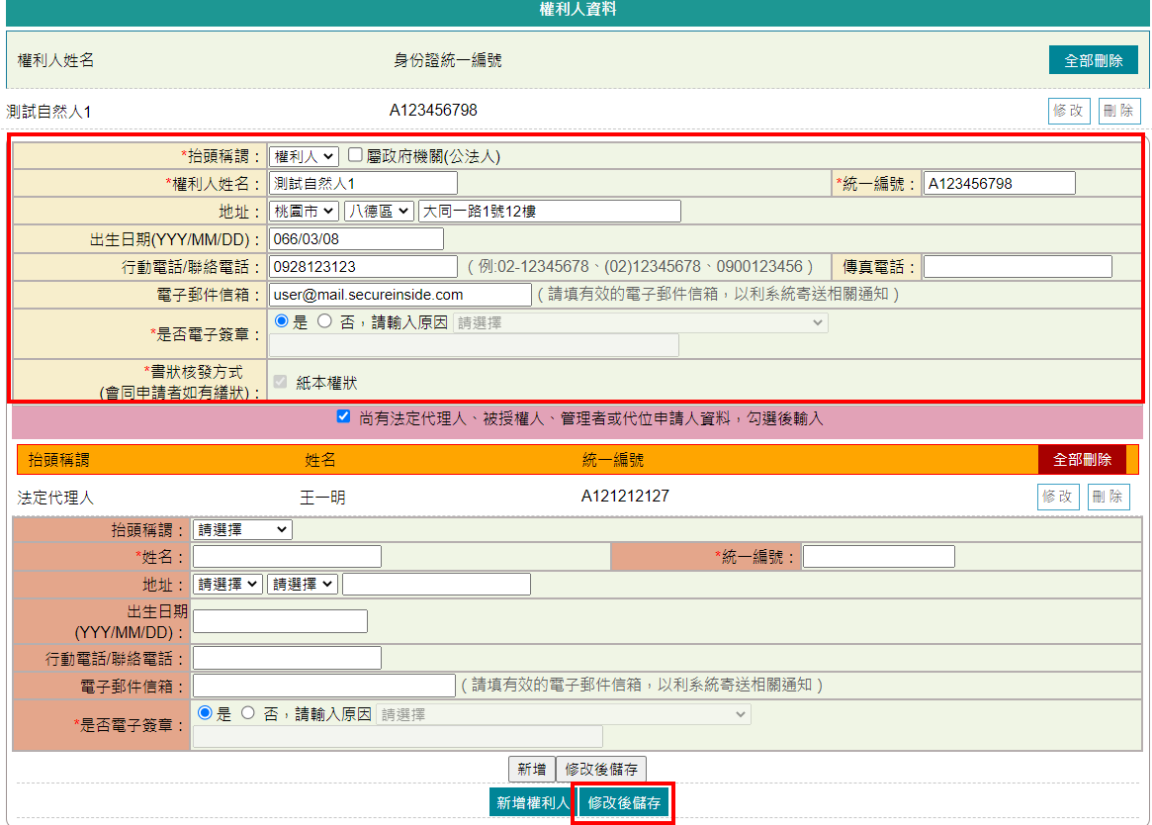

如要修改權利人的法定代理人、被授權人、管理者與代位申請人資料, 請於該新增列表後方點選「修改」。

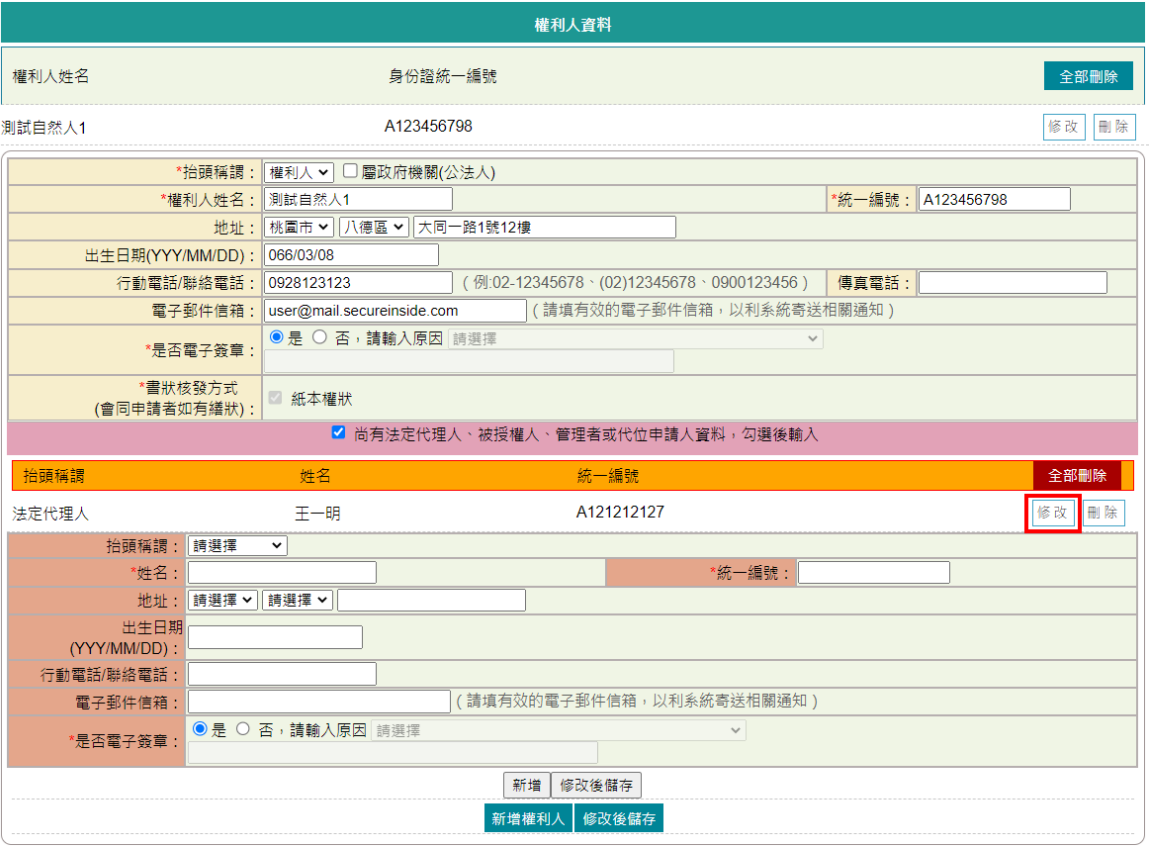

## 資料會帶於下方,修改完成後,請記得點選其下的「修改後儲存」。

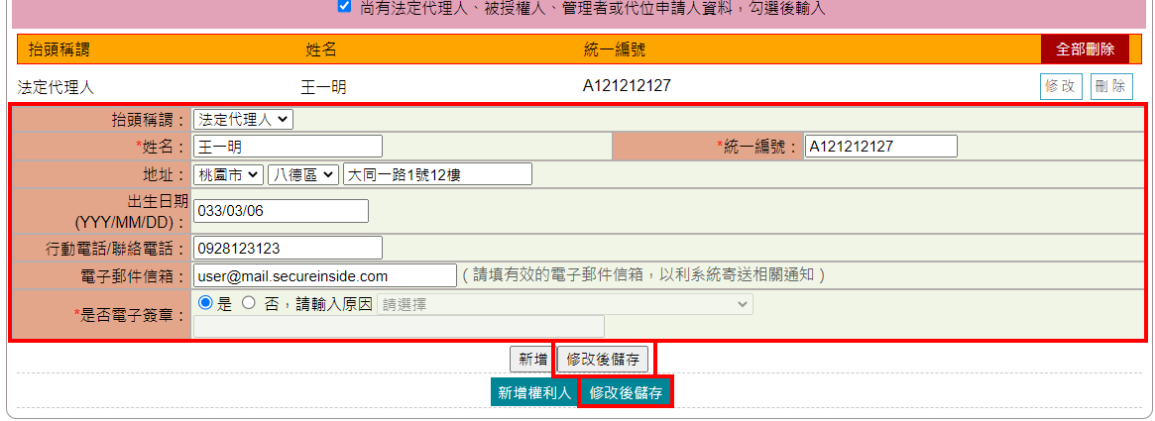

4. 刪除權利人資料

如欲刪除整筆權利人資料,請於權利人新增列表後方點選「刪除」, 即完成整筆刪除。

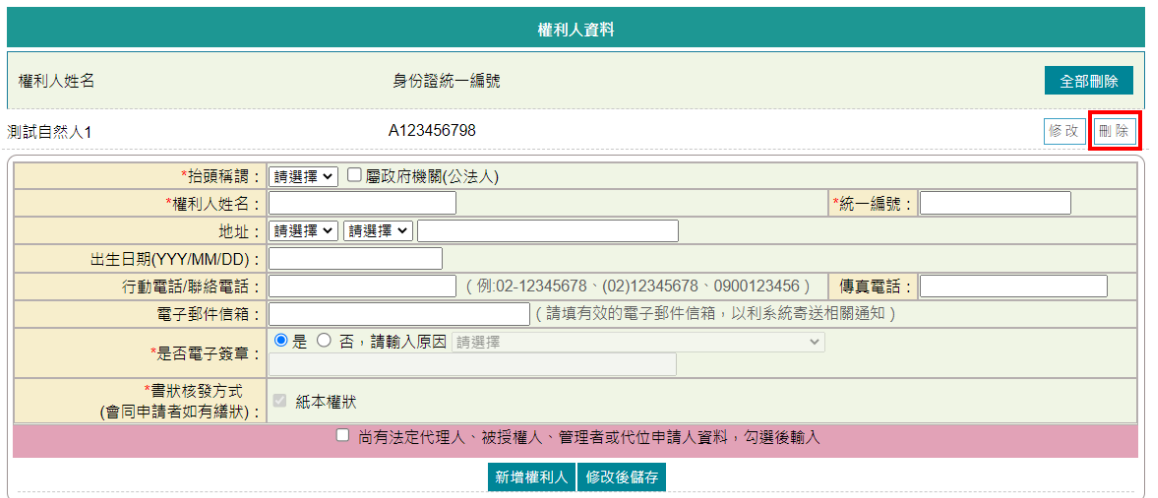

若僅需刪除該權利人的法定代理人、被授權人、管理者或代位申請人 資料,請於該新增列表後方直接點選「刪除」。

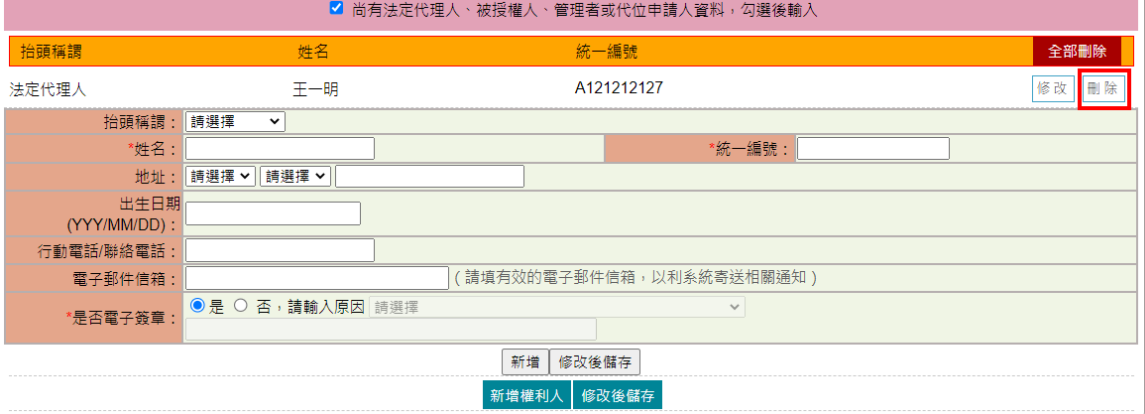

(十九) 併同辦理線上聲明

非全程代理人起案時,若於此申辨案件義務人同意使用線上聲明,代理人 可於此申辦案件中,將同意辦理線上聲明的義務人做勾選。

於「申請書預覽」時,代理人則可看到所勾選的義務人線上聲明文件,可 併同此申辦案件做簽章。

當義務人收到簽章通知時,亦可由「申請書預覽」畫面看到代理人所代為 登打的線上聲明文件,可同時進行簽章。

義務人於「線上聲明登錄」裡的「查詢作業」亦可查到此聲明文件。

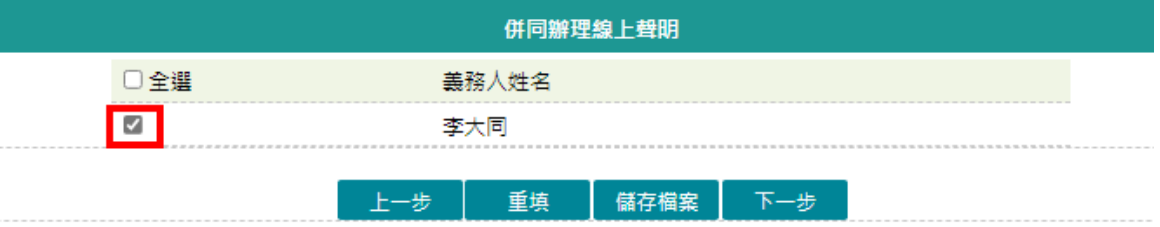

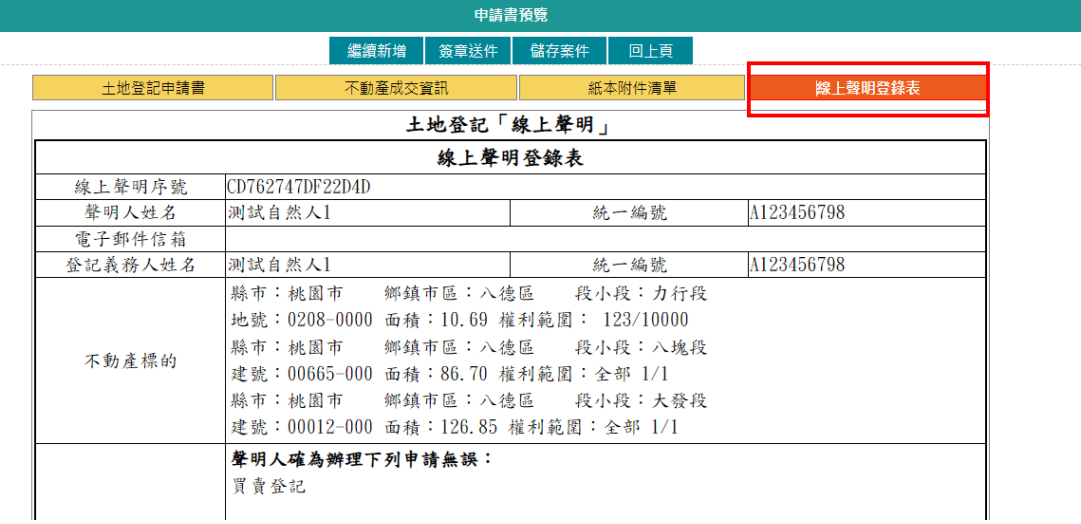

#### (二十) 申請書預覽

輸入完成後,依所選的申請類別,產製相關書表預覽畫面。

- 申請書部份為「土地登記申請書」、「土地複丈及標示變更登記申請 書」與「建物測量及標示變更登記申請書」。
- 若為胃賣案件,於「其他申請資訊」選擇D1申報,在「不動產成交資 訊申報登錄」中有新增標的資料,則會產製「不動產成交案件實際資 訊申報書(買賣)」。
- 若於「紙本附件清單」有新增資料,則會產製「紙本附件清單」。
- 若在「併同辦理線上聲明」有做勾選,則於此可預覽所勾選義務人的 線上聲明登錄表。

若有輸入錯誤,即可點選「回上頁」修正內容。

非全程申請書預覽畫面,可選擇「繼續新增」、「簽章送件」與「儲存案 件」功能,可依所需做選擇。

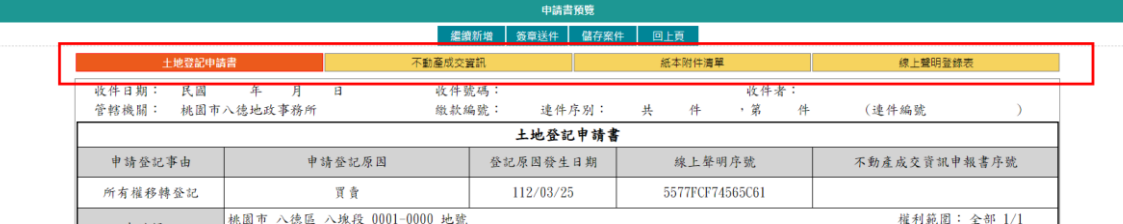

1. 繼續新增

若要繼續輸入第二件案件,可點選「繼續新增」。

選擇「繼續新增」,會將原已輸入完畢的案件儲存於本系統,申辦進 度為「新案件」,請記得該網路申辦流水編號,以利後續作業。

若要進行此案件的簽章,可至「查詢作業」功能,查得該案件後,至 「申請書預覽」頁面中,選擇「簽章送件」。

點選「繼續新增」後,書面會帶出兩個選項功能,可選擇「新增空白」 或是「複製此案件內容」。